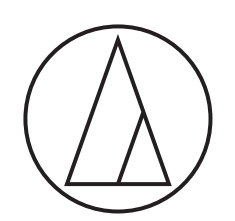

# ATDM-0604

## **Bedienungsanleitung**

Web Remote Manager

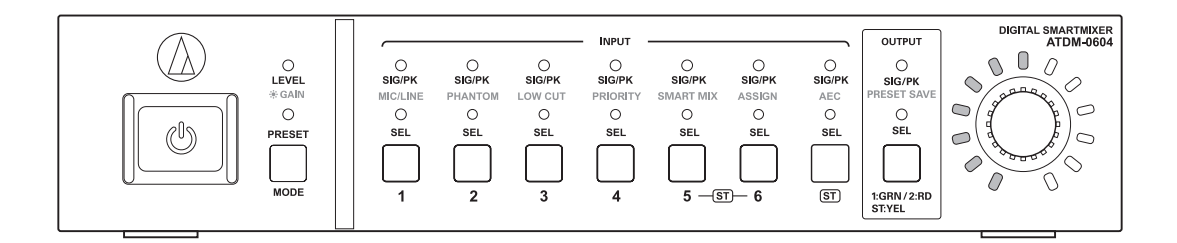

### **Web Remote Manager**

#### **Was ist Web Remote Manager?**

- Dies ist eine Anwendung zum Anwenden der Web-Remote-Einstellungen auf eine Offline-Umgebung.
- Die mit dieser Anwendung bearbeiteten Einstellungsdaten können als Datei gespeichert werden. Die gespeicherte Datei kann zu einem späteren Zeitpunkt abgerufen werden, um die Einstellungsdaten zu bearbeiten.
- Ein Gerät wird erkannt, wenn es mit demselben Netzwerk verbunden ist. Die im Voraus in einer Offline-Umgebung erstellte Einstellungsdatei kann abgerufen werden, um die Einstellungsdaten auf das erkannte Gerät anzuwenden.
- Wenn Sie diese Anwendung verwenden, lesen Sie auch die Bedienungsanleitung des anzuschließenden Geräts.

#### **Beispiel-Anwendungsfall 1**

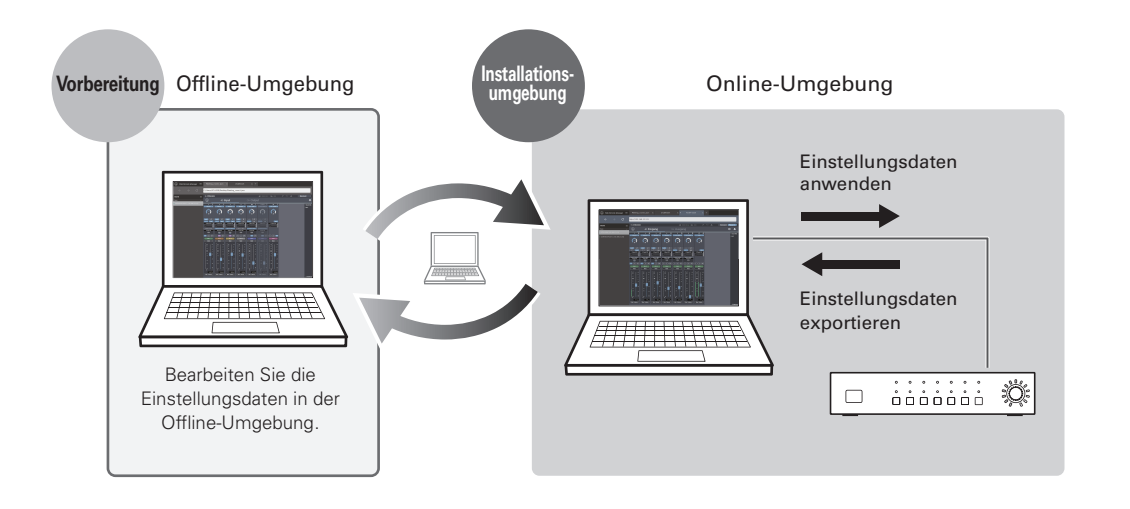

#### **Beispiel-Anwendungsfall 2**

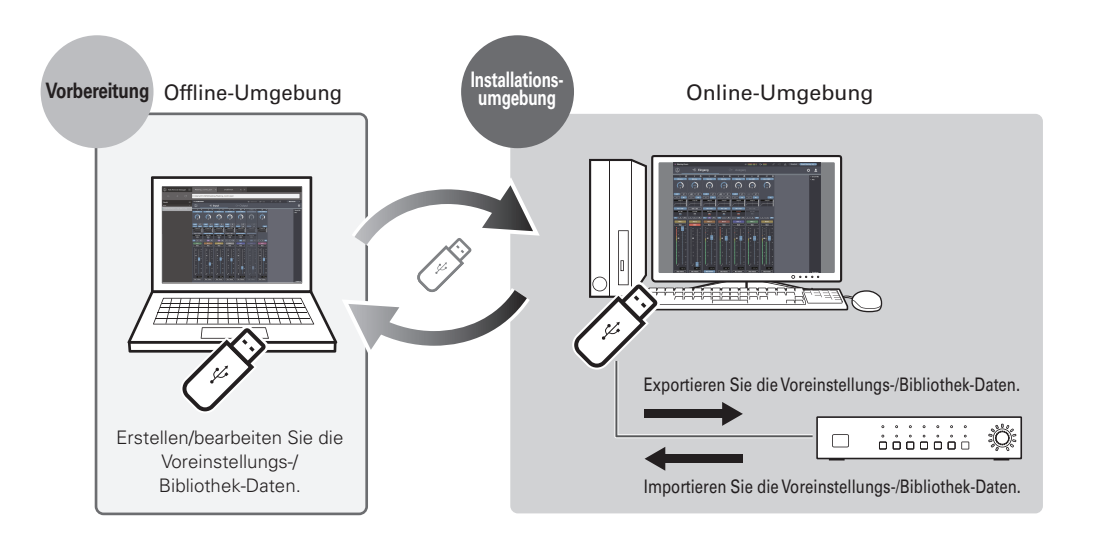

### **Web Remote Manager**

#### **Empfohlene Umgebung**

Diese Anwendung ist für PCs konzipiert. Sie ist nicht mit Tablets oder Smartphones kompatibel.

#### **Zur Ausführung von Web Remote Manager benötigte Betriebssysteme**

- Microsoft Windows 7 oder höher
- Apple OS X10.11 El Capitan oder höher

#### **Empfohlene Internetbrowser für Web Remote**

- Microsoft Internet Explorer 11 (Windows)
- Google Chrome Vers. 56 oder höher (Windows)
- Mozilla Firefox Vers. 52 oder höher (Windows)
- Safari 10 oder höher (OS X)

#### **Installieren von Web Remote Manager**

- 1. Laden Sie das Installationsprogramm für Web Remote Manager auf das Gerät herunter. • Laden Sie es von der Audio-Technica-Website (www.audio-technica.com) für Ihr Land oder Ihre Region herunter.
- 2. Doppelklicken Sie auf die Datei "setup.exe", die Sie heruntergeladen haben.
	- Der Einrichtungsassistent öffnet sich.
- 3. Folgen Sie den Anweisungen auf dem Bildschirm, um Web Remote Manager zu installieren. • Nach Abschluss der Installation erscheint das "Web Remote Manager"-Symbol auf dem Desktop.

### **Aufrufen des Bildschirms von Web Remote Manager**

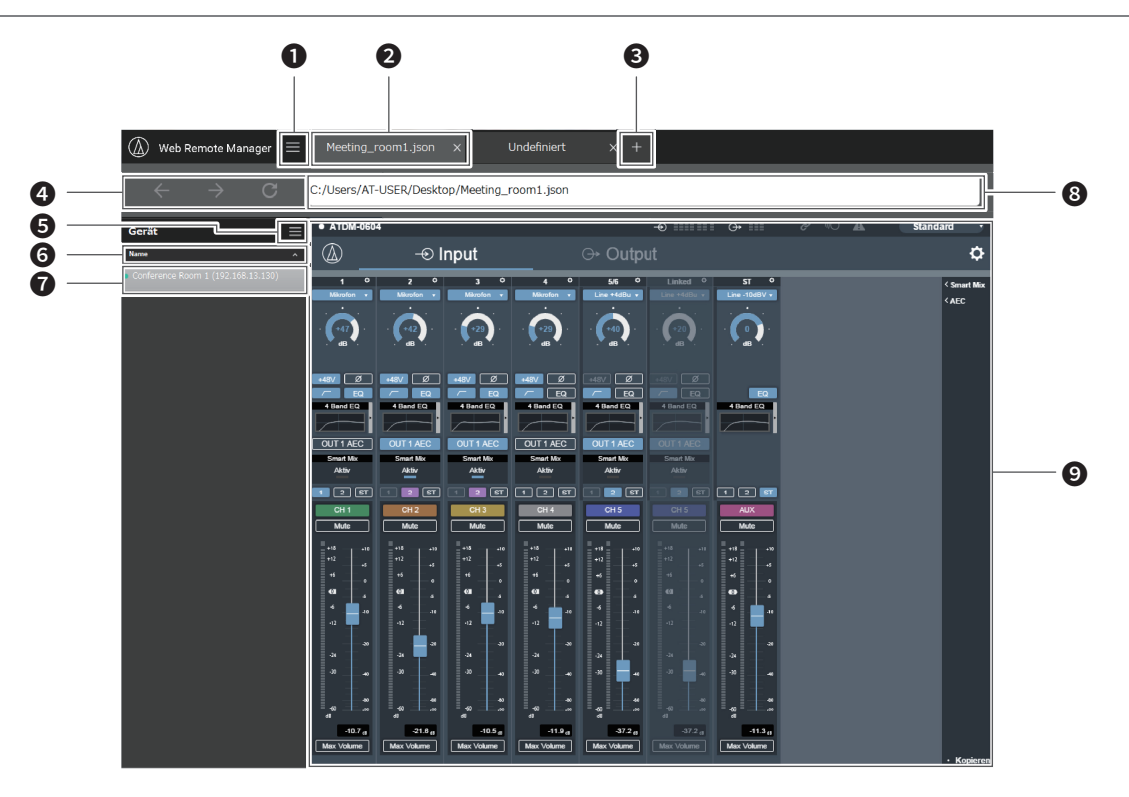

Klicken Sie hierauf, um das Hauptmenü anzuzeigen.

- Die in Bearbeitung befindliche Einstellungsdatei erscheint im Registerkartenformat. • Registerkarte für die Offline-Bearbeitung: Die Dateinamen erscheinen. Eine neue Registerkarte wird als "Undefiniert" angezeigt. • Registerkarte für die Online-Bearbeitung: Die Namen der mit Web Remote eingestellten Geräte erscheinen.
- Klicken Sie hierauf, um eine neue Registerkarte hinzuzufügen.
- **C** Klicken Sie auf die Symbole für "Zurück", "Weiter" und "Neu laden", wenn Sie eine Datei online bearbeiten.
- Klicken Sie hierauf, um die Geräteliste anzuzeigen.
- Die erkannten Geräte in der Liste können sortiert werden.
	- Klicken Sie auf den Text, um die Geräteliste nach "Name", "IP-Adresse" oder "Modell" (in dieser Reihenfolge) zu ordnen. • Klicken Sie auf  $\vee$  / A, um die Geräteliste in auf- bzw. absteigender Reihenfolge zu sortieren.
- Eine Liste der erkannten Geräte erscheint.

#### Eine Adresse erscheint.

- Registerkarte für die Offline-Bearbeitung: Dies ist der Speicherort, an dem die momentan geöffnete Einstellungsdatei gespeichert ist. • Registerkarte für die Online-Bearbeitung: Eine IP-Adresse erscheint.
- Ein Browserbildschirm erscheint.
	- Registerkarte für die Offline-Bearbeitung: Der Bildschirm vom Web Remote (mit begrenztem Funktionsumfang) erscheint.
	- Registerkarte für die Online-Bearbeitung: Der Bildschirm von Web Remote erscheint.

### **Verwenden von Web Remote Manager**

#### **Verwenden von Web Remote Manager im Offline-Betrieb**

Wenn Sie Web Remote Manager in einer Offline-Umgebung verwenden, ist der Einstellungsbildschirm praktisch identisch mit dem Bildschirm von Web Remote, abgesehen davon, dass einige Funktionen eingeschränkt oder verändert sind. Eine Übersicht über die eingeschränkten oder veränderten Funktionen finden Sie unter "Einschränkungen/Änderungen bei der Offline-Nutzung" (S.6).

- 1. Klicken Sie auf "Neue Datei", um eine neue Datei anzulegen.
	- Sie können auch auf " $\blacksquare$ " und danach auf "Neue Datei" klicken, um eine neue Datei anzulegen.
	- Klicken Sie auf "Existierende Datei öffnen", oder klicken Sie auf "= " und danach auf "Datei öffnen", um eine auf dem PC gespeicherte Datei zu öffnen und zu bearbeiten.

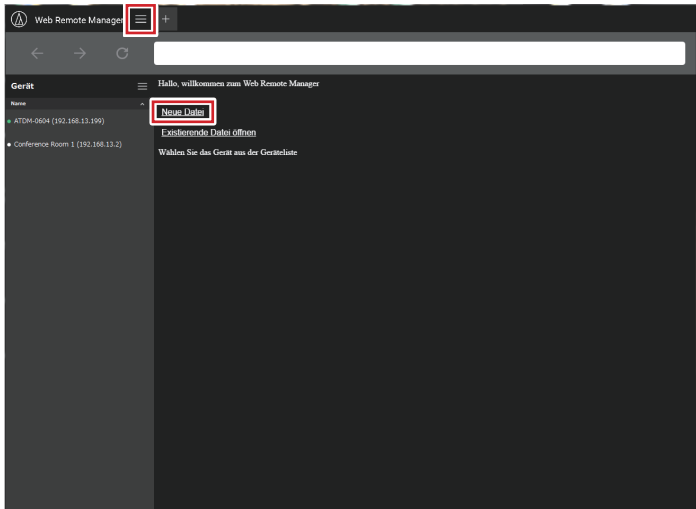

2. Bearbeiten Sie die Einstellungsdaten für die einzelnen Einträge.

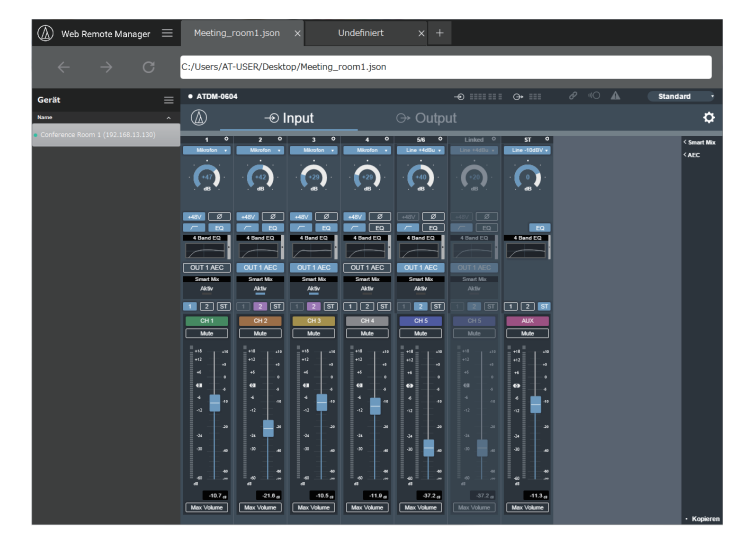

- 3. Nachdem alle Einstellungen festgelegt wurden, klicken Sie auf "E" und danach auf "Speichern unter..."/"Speichern".
	- Die Einstellungsdatei wird auf dem PC gespeichert.

#### **Verwenden von Web Remote Manager im Online-Betrieb**

Wenn ein Gerät mit dem Netzwerk verbunden ist, können Sie das Gerät mit dieser Anwendung über Web Remote bedienen.

- 1. Die Geräte, die im selben Netzwerk erkannt werden, erscheinen auf der linken Bildschirmseite. Doppelklicken Sie auf das gewünschte Gerät.
	- Web Remote startet, und der Anmeldebildschirm erscheint.

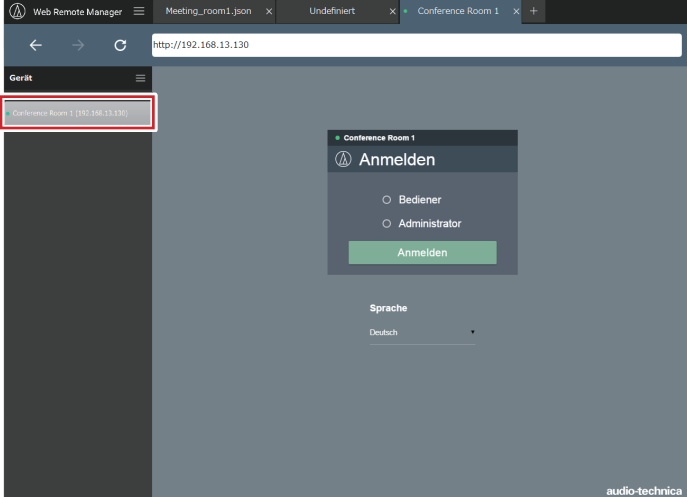

- 2. Bearbeiten Sie die einzelnen Einträge, oder führen Sie Vorgänge durch.
	- Web Remote kann auf dieselbe Weise verwendet werden wie das reguläre Web Remote. Lesen Sie auch die Bedienungsanleitungen der Geräte, die Sie verwenden.

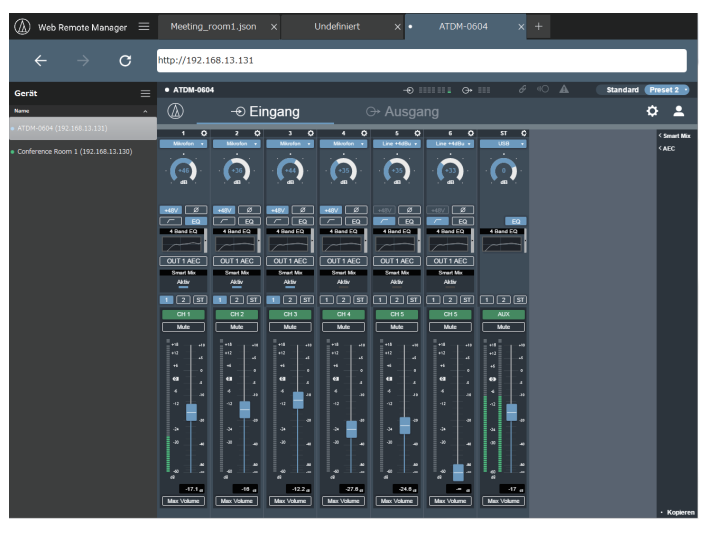

### **Verwenden von Web Remote Manager**

#### **Im Hauptmenü verfügbare Bedienvorgänge**

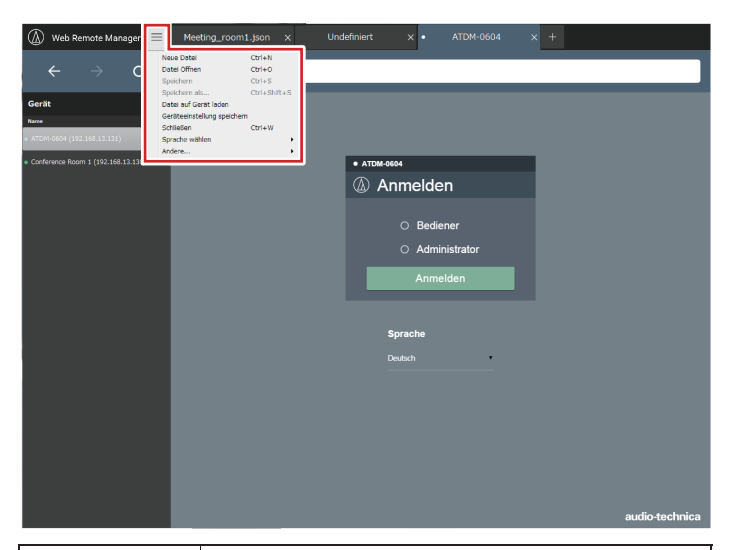

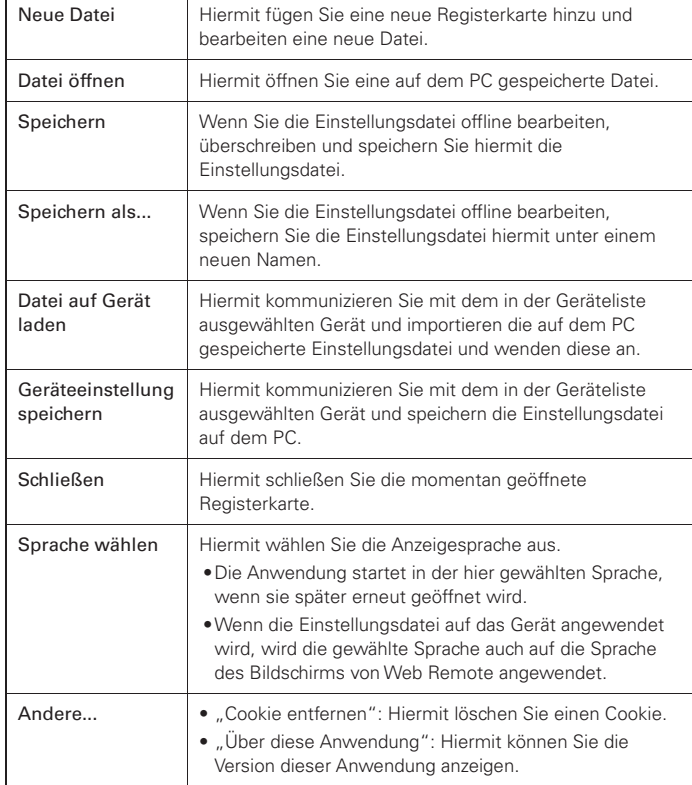

#### **Im Menübildschirm der Geräteliste verfügbare Bedienvorgänge**

Wenn ein Gerät mit dem Netzwerk verbunden ist, kann die im Voraus offline angelegte und auf dem PC gespeicherte Einstellungsdatei importiert und auf das Gerät angewendet werden. Auch die Einstellungsdatei des verbundenen Geräts kann abgerufen und auf dem PC gespeichert werden.

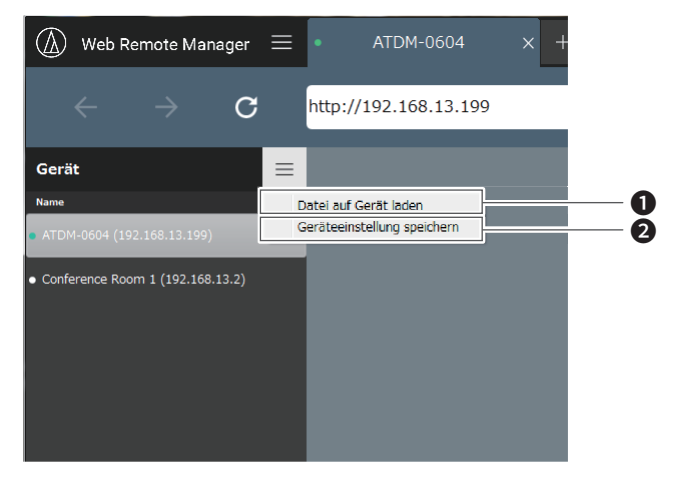

- ❶ Hiermit kommunizieren Sie mit dem in der Geräteliste ausgewählten Gerät und importieren die auf dem PC gespeicherte Einstellungsdatei und wenden diese an.
- ❷ Hiermit kommunizieren Sie mit dem in der Geräteliste ausgewählten Gerät und speichern die Einstellungsdatei auf dem PC.

• Wenn für das ausgewählte Gerät ein Administrator-Passwort vergeben wurde, erscheint ein Bildschirm zur Passwort-Eingabe.

# **Einschränkungen/Änderungen bei der Offline-Nutzung**

Wenn Sie Web Remote Manager in einer Offline-Umgebung verwenden, ist der Einstellungsbildschirm praktisch identisch mit dem Bildschirm von Web Remote, abgesehen davon, dass einige Funktionen eingeschränkt oder verändert sind. Bitte lesen Sie unbedingt die folgenden Seiten.

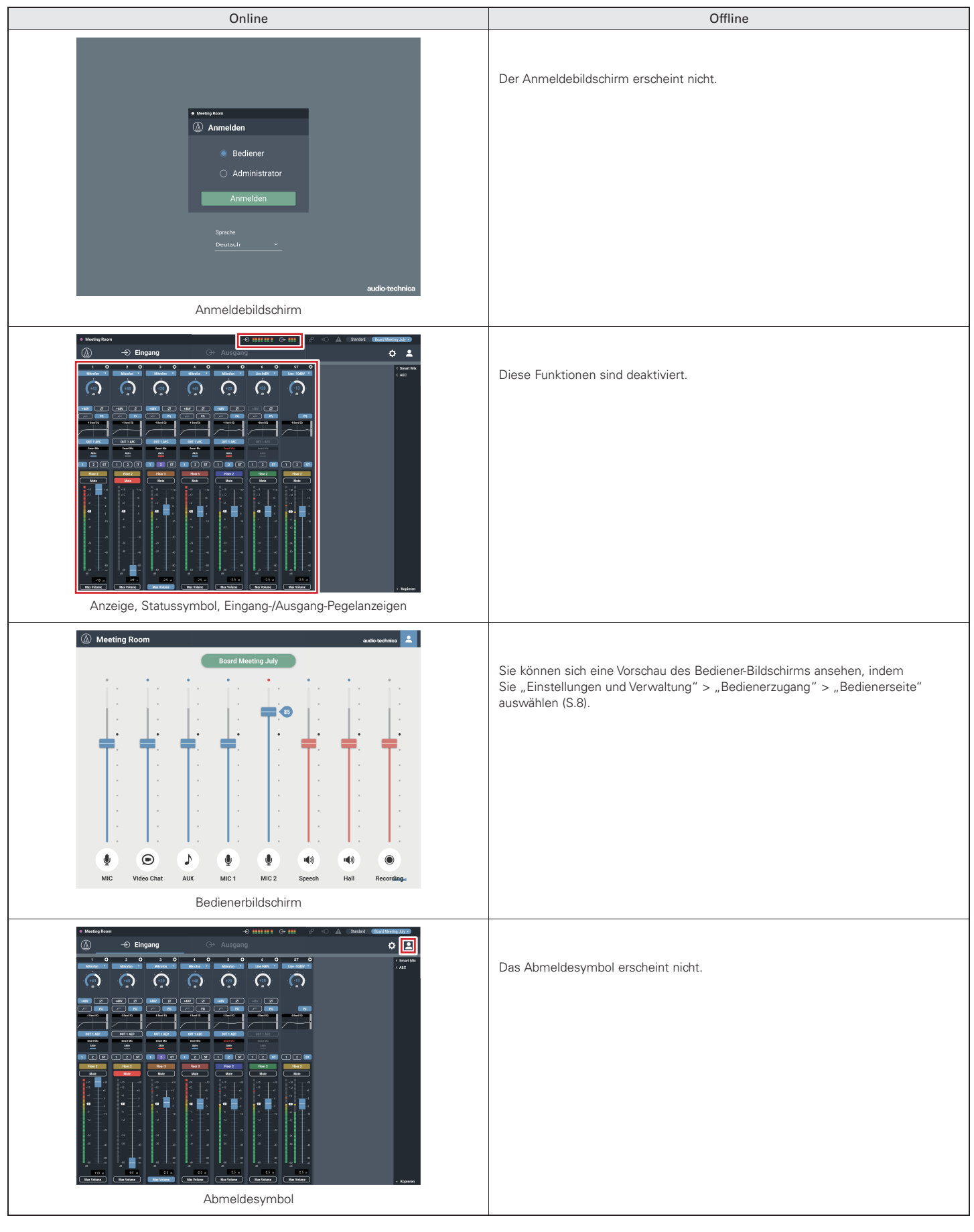

### **Einschränkungen/Änderungen bei der Offline-Nutzung**

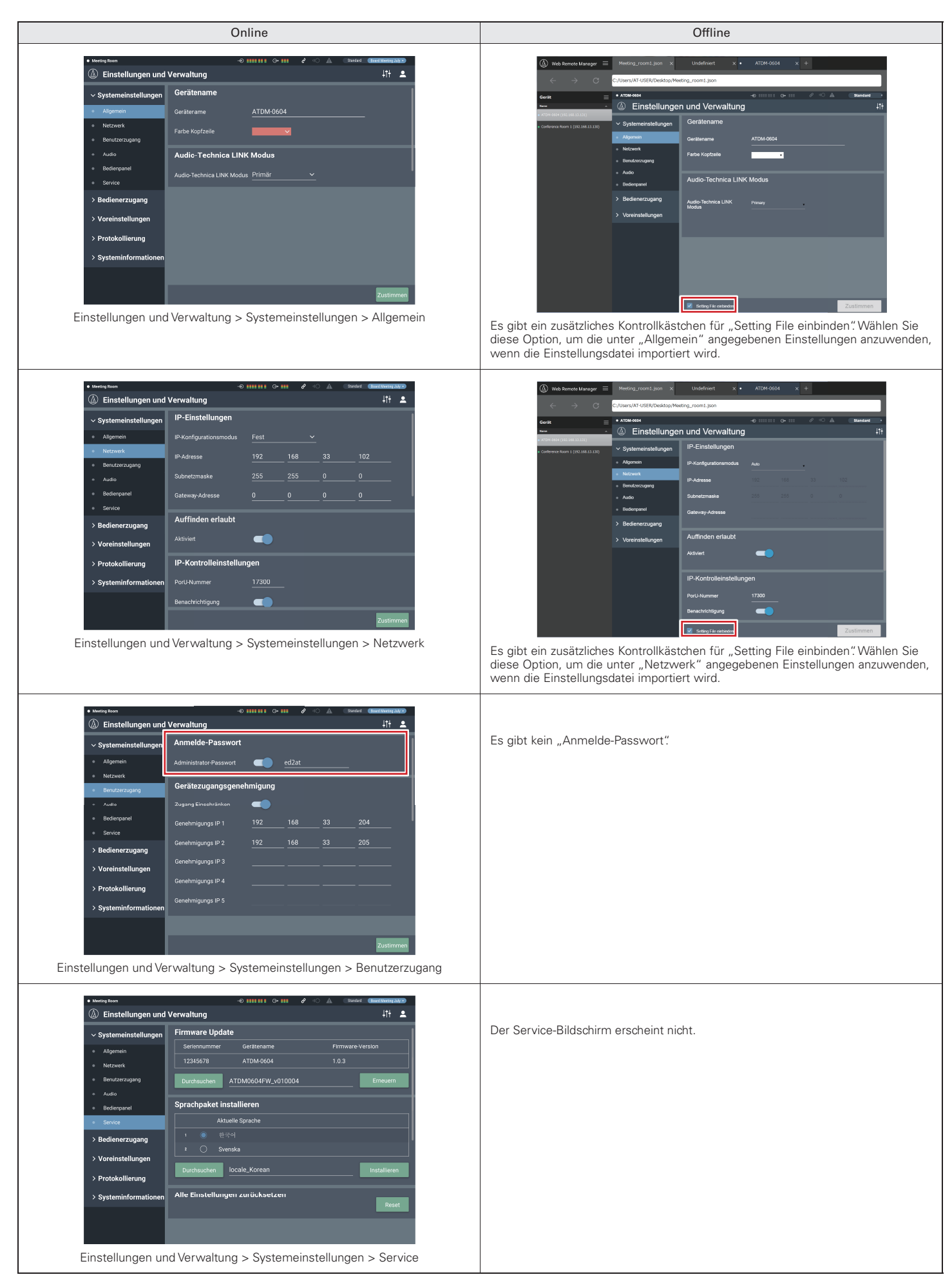

# **Einschränkungen/Änderungen bei der Offline-Nutzung**

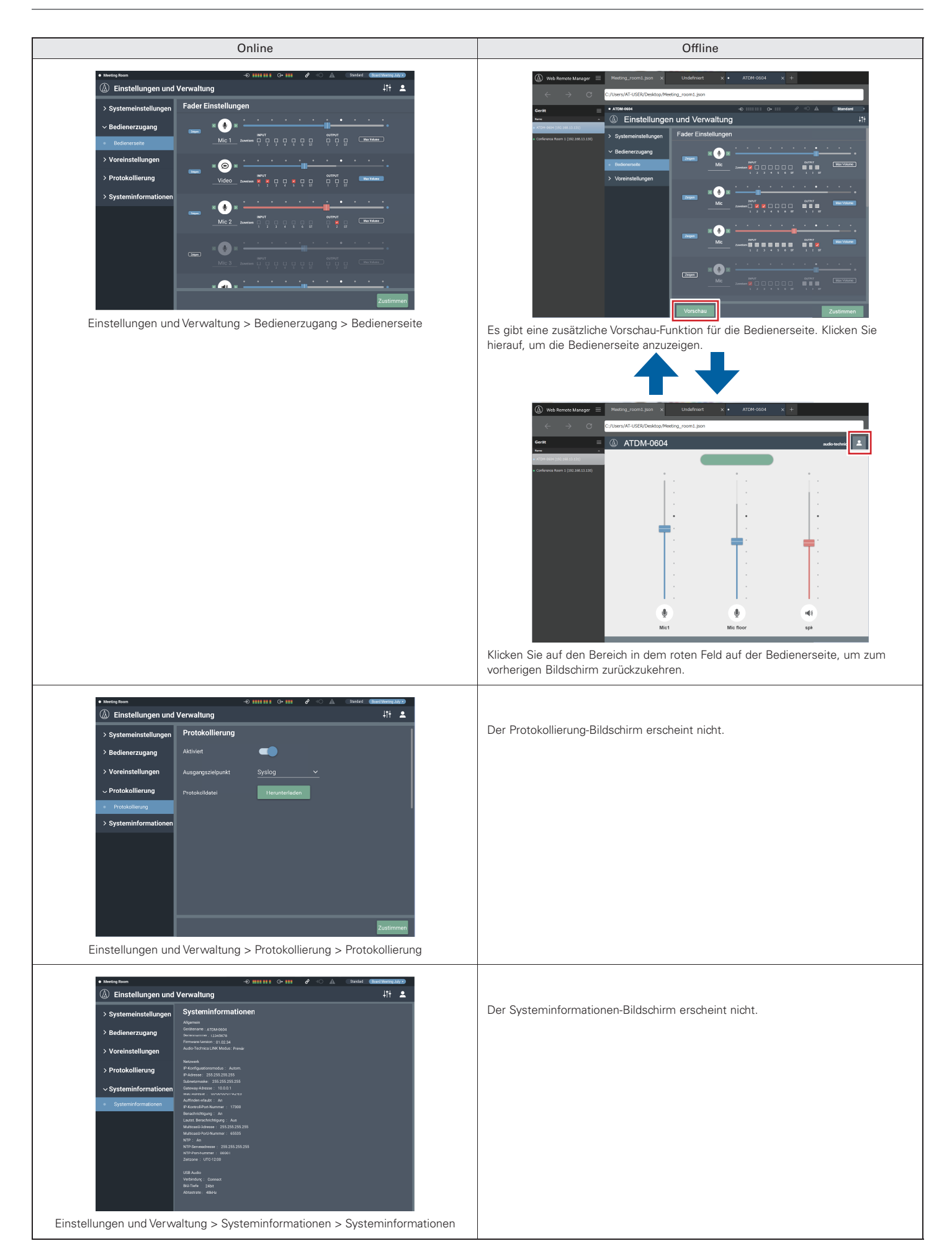